## **Overall Program Assessment Strategy**

Your overall assessment strategy should be a concise one paragraph summary that describes the academic year timeline of how your department will collect, analyze, and take any action (curricula adjustments, new courses, new measurements, etc.) based on your assessment procedures. It gives an outside reader a "roadmap" for your assessment strategy during the academic year.

- 1. Log into Taskstream and go to the degree program you would like to edit
- 2. Click the current year *Implementation* in the column on the right-hand side, then click the current year *Overall Program Assessment Strategy*

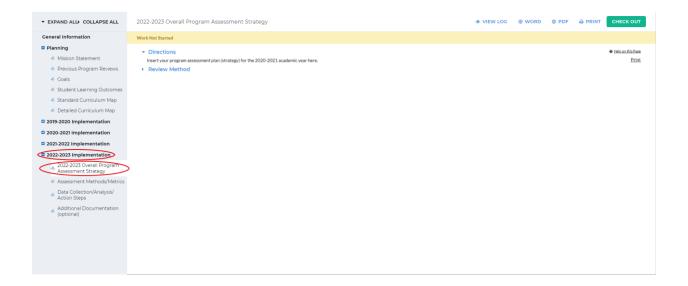

3. Click *Check Out* in the upper right-hand corner

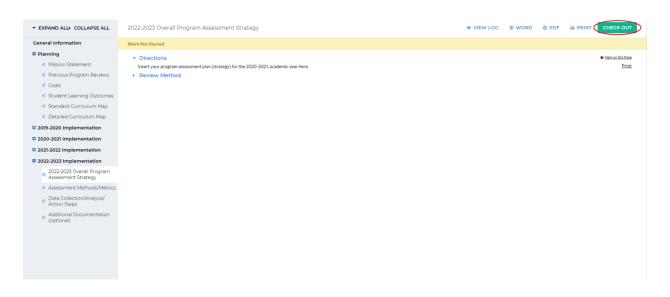

4. It is recommended that you follow the directions at the beginning for a format; however, you may add multiple formats to your Overall Program Assessment Strategy. At the bottom of the screen, click on the format you would like to add

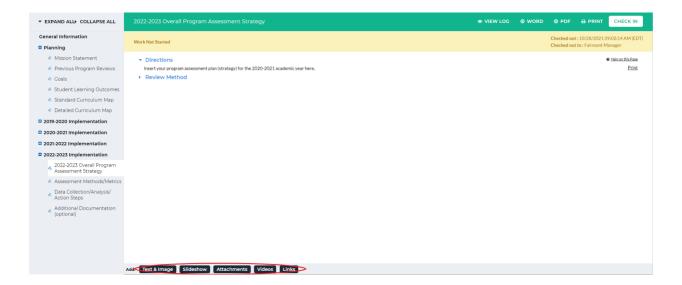

5. (Text & Image) Clicking *Text & Image* will bring you to a screen with a textbox. You can also add an image by click *Add an image to your text section*. When you are finished adding the text/image, click *Save and Return* in the upper or lower right-hand corner

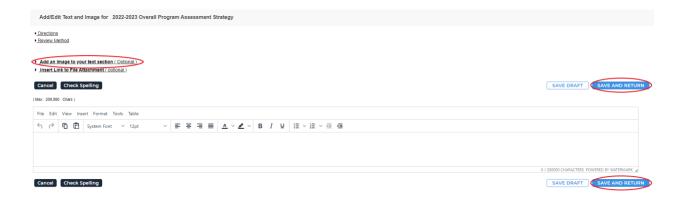

6. (Slideshow) Clicking *Slideshow* will bring you to a screen asking for a slideshow title.

Once you have entered that in, click *Create Slideshow* below the textbox

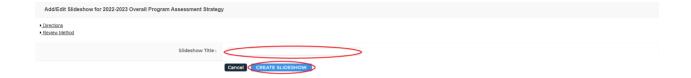

To add an image to the slideshow, click *Choose File* on the left-hand side of the screen. Optionally, you can add a description in the textbox below *Choose File*. Once you have chosen the image, click *Add image* at the bottom of the box

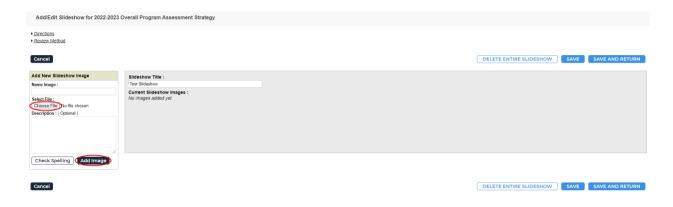

You can view the image(s) you attached by clicking on the image name. Once you are done adding images, click *Save and Return* in the upper or lower right-hand corner

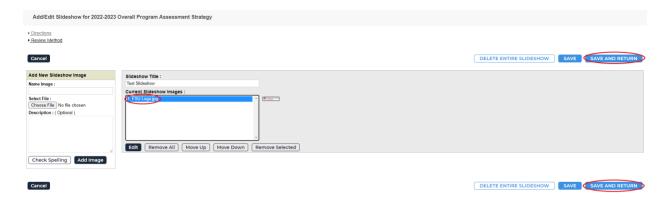

7. (Attachments) Clicking *Attachments* will bring you to a screen where you can upload an attachment from your computer. To do this, click *Upload from Computer*, select the file you want to upload, then click *Save and Return* in the bottom right-hand corner

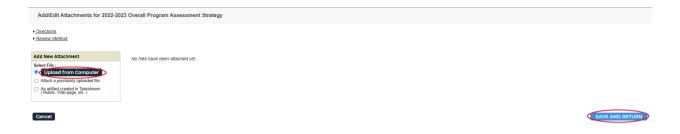

8. (Videos) Clicking *Videos* will bring you to a screen where you can upload a video from your computer. To do this, select *Choose File* and add in the requested information. Click *Add File* to upload the video

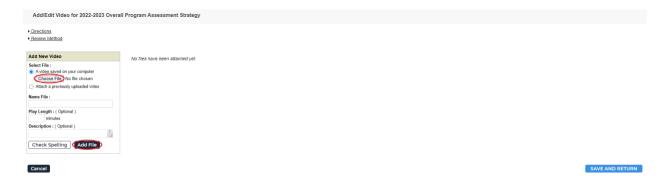

Once you are done uploading the video, click *Save and Return* in the bottom right-hand corner

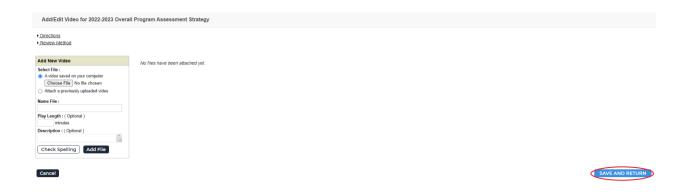

9. (Links) Clicking *Links* will bring you to a page where you can enter in a link. Just copy the website link and paste it in the *Website URL* textbox. You can test the link by clicking *Test Link* beside the textbox. Click *Add Link* to upload the link

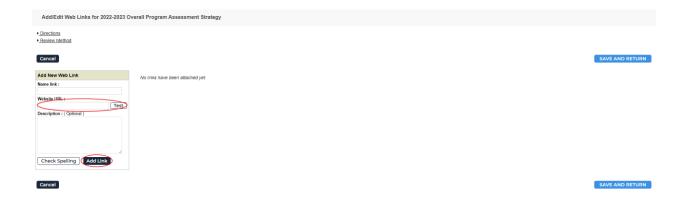

10. Once you are done adding the link, click *Save and Return* in the upper or lower right-hand corner

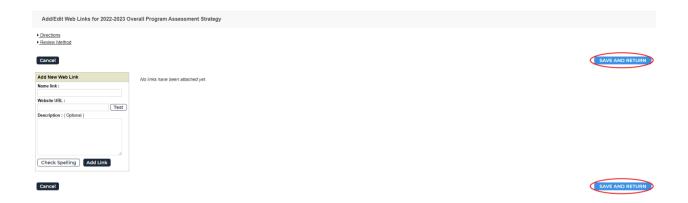

11. When you are done adding attachments, click *Check In* in the upper right-hand corner

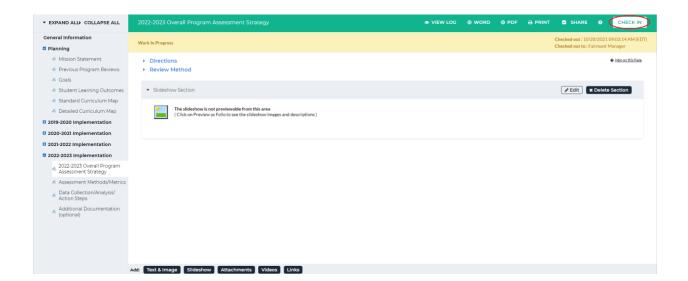

12. You will see a screen that says *Check In Successful* at the top. If you'd like, you can add comments on the updates you made that will be recorded in the log for future reference.

Click *Submit Comment* after entering in your comment. If you do not want to add in a comment, click *Return to Work Area* at the top of the screen

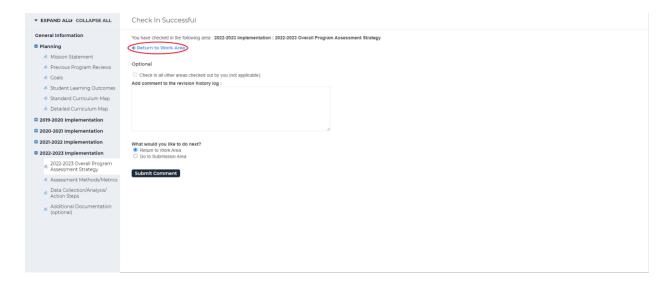